1. You will need to be in the 000 Entity WS/OF/AT/PS/UT/CD (Mass Change Calendar Days for Multiple Calendars)

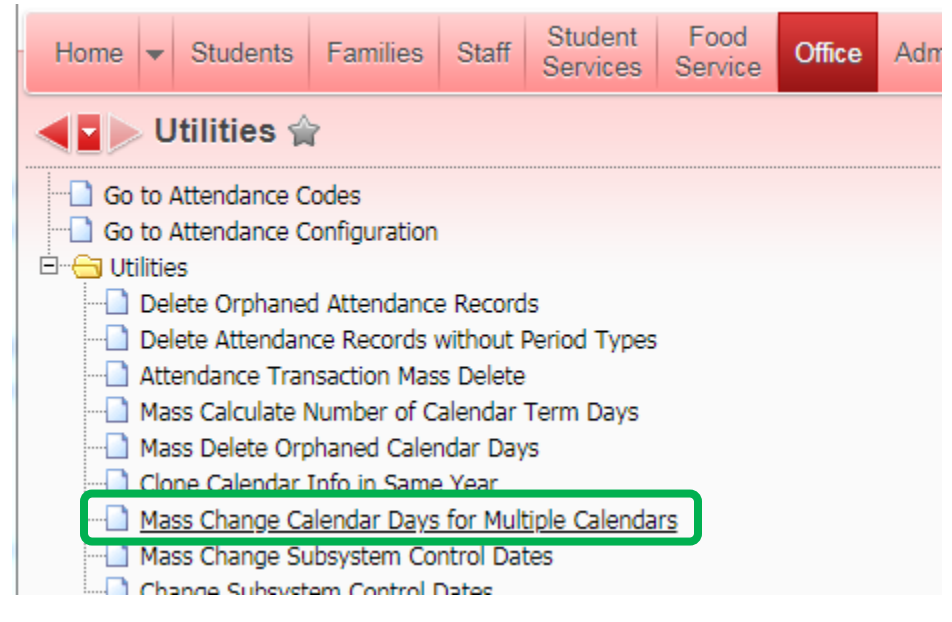

2. Add a template

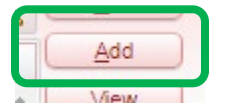

3. Name your Template and click on the Change Days button.

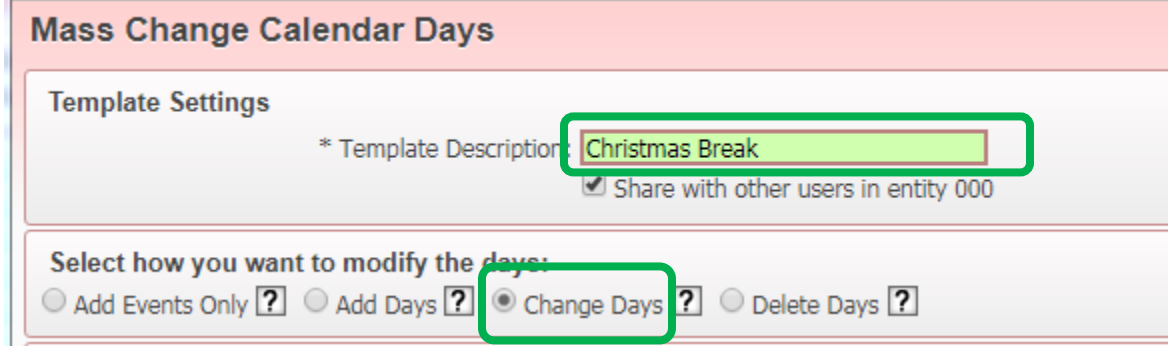

## You will need to click on each area of the Report Ranges.

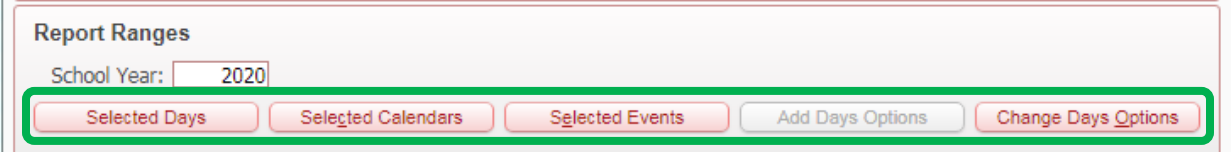

4. Start with **Selected Days Button**. You can select a single day or a date range. Click on Add. Once you have the appropriate dates in the Selected Dates box click on Save

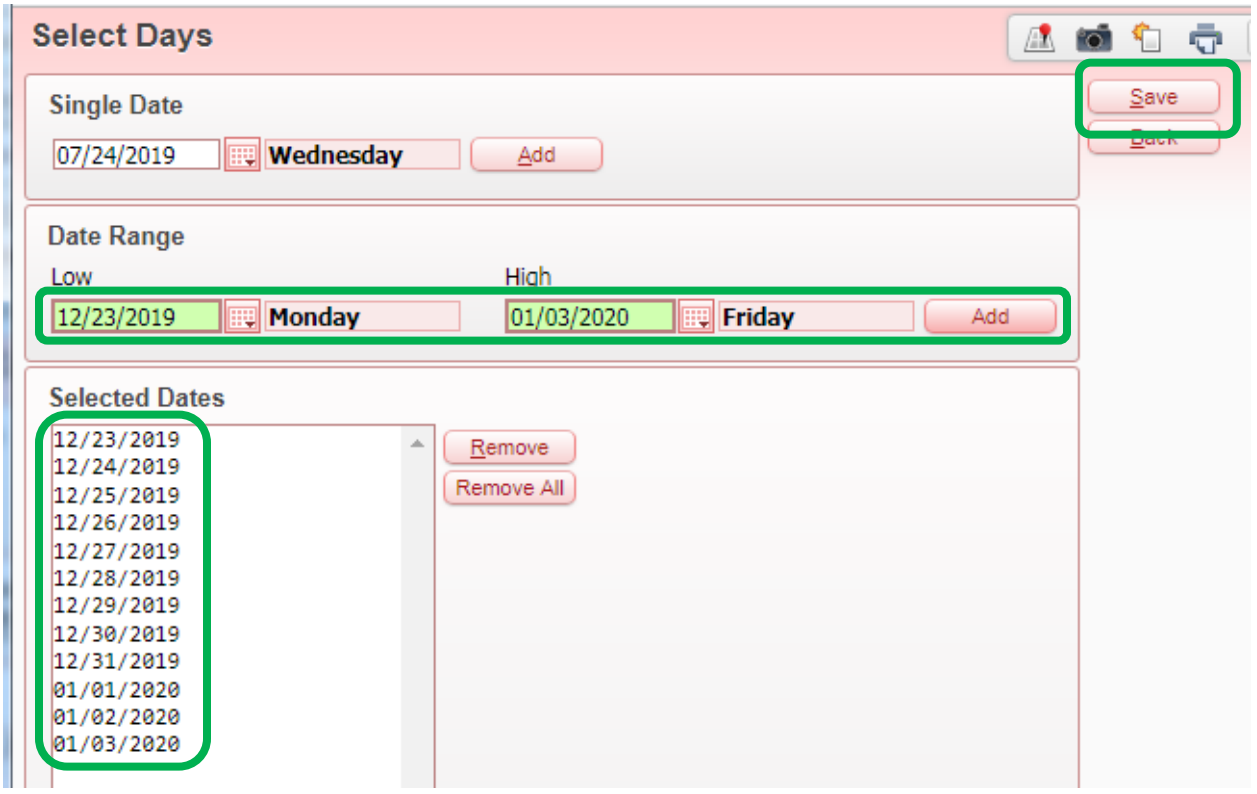

5. Next, click on the **Selected Calendars Button** and select every calendar that this item applies to and click Save

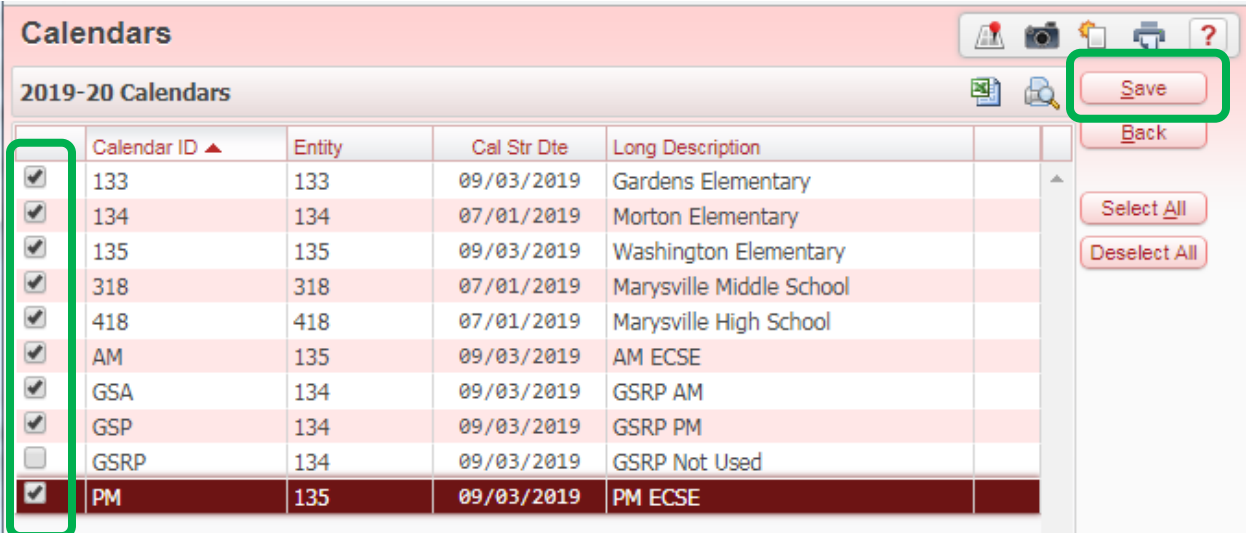

6. Next, click on **Selected Events Button**. You will need to *Add an Event for each Entity* clicking on the Add button after each one. You will need to click on whether the day is Instructional or Non-Instructional (typically these are Non-Instructional days). You can add a Comment and also select, by checking the box, if you want this to show on the Public Events Calendar or not. Once all Entities are Added you can select Save.

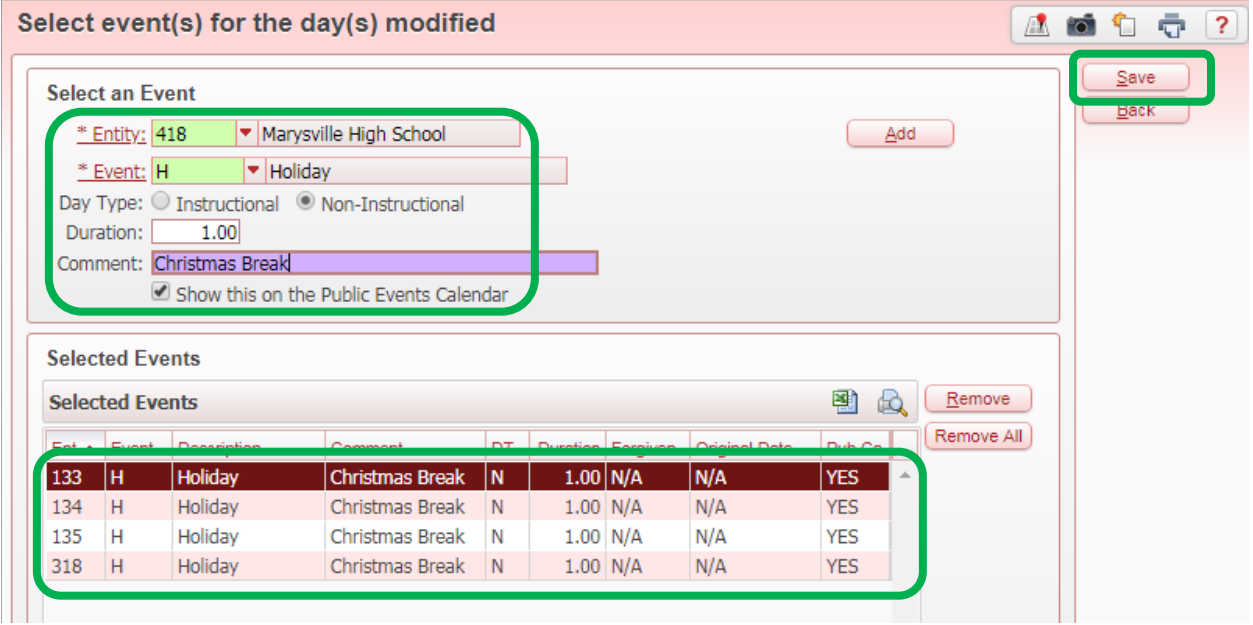

7. Next, click on the **Change Days Button** and make appropriate changes. Typically this is where you would change the day to count as 0.00 and indicate to not take attendance for the selected periods by inserting a checkbox in front of each period and changing the Yes to a No. You can also insert a comment in this area. Click Save

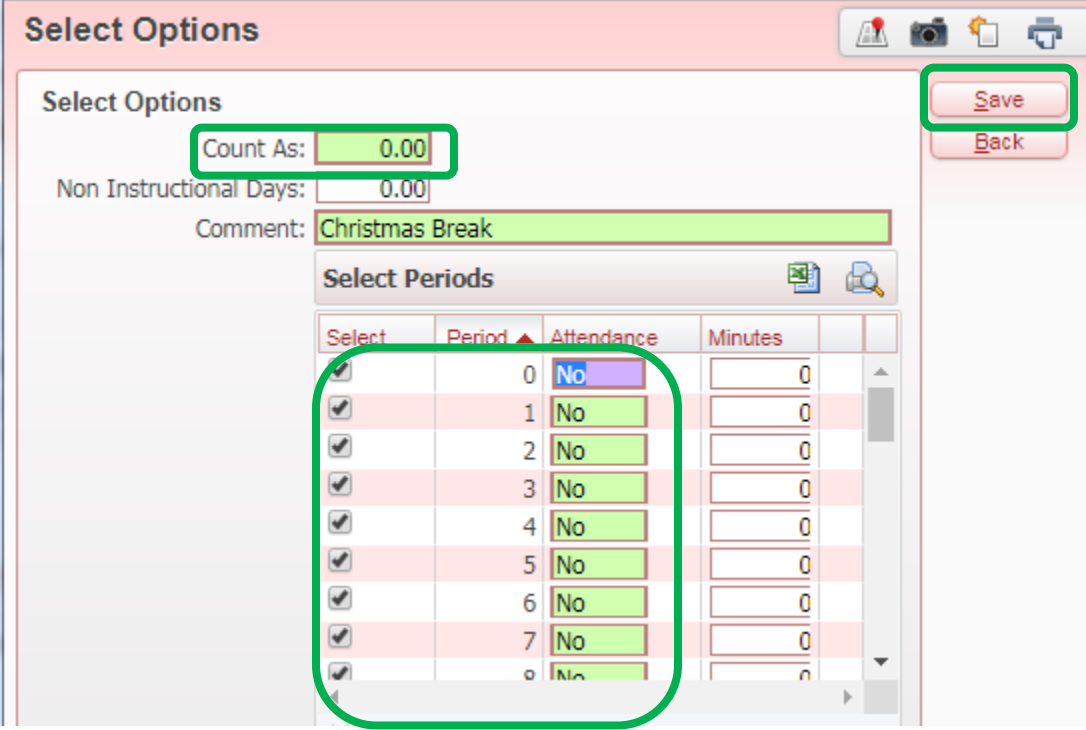

8. Click on Save and Run to update all calendars with this information.

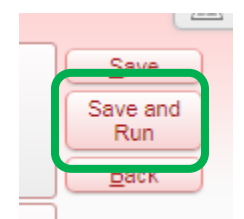

9. You will want to create a separate template for different events. Some examples are:

Begin/End of Year Non-Instructional Days (7/1/XX – 9/2/xx and 6/15/xx – 6/30/xx) Half Days Thanksgiving Christmas Mid-Winter Break Spring Break Easter Break Memorial Day